# Configuración de puntos de confianza e instalación de certificados en switches MDS 9000  $\overline{\phantom{a}}$

# Contenido

Introducción **Antecedentes Prerequisites** Comprensión de algunas palabras clave relacionadas **Requirements Configurar** Paso 1 Generar un par de claves RSA Paso 2 Crear un punto de confianza de CA y asociar el par de claves RSA con el punto de confianza Paso 3 Paso 4 Generación de solicitudes de firma de certificado NX-OS 8.4(1x) y versiones anteriores NX-OS 8.4(1) y posterior. Paso 5 Paso 6 Verificación Limitaciones y advertencias Límites máximos para CA y certificado digital **Advertencias** 

# Introducción

Este documento describe los pasos de configuración para la configuración de Trustpoint y Certificates en los switches MDS.

# **Antecedentes**

La compatibilidad con la infraestructura de clave pública (PKI) proporciona a los switches de la familia Cisco Multilayer Director Switch (MDS) 9000 los medios necesarios para obtener y utilizar certificados digitales con el fin de garantizar una comunicación segura en la red. La compatibilidad con PKI proporciona capacidad de gestión y escalabilidad para IP Security (IPsec), Internet Key Exchange (IKE) y Secure Shell (SSH).

# **Prerequisites**

Debe configurar el nombre de host y el nombre de dominio IP del switch si aún no están configurados.

switch# configuration terminal switch(config)# switchname <switchName> SwitchName(config)# ip domain-name example.com

Nota: Si se cambia el nombre de host IP o el nombre de dominio IP después de generar el certificado, se puede invalidar el certificado.

# Comprensión de algunas palabras clave relacionadas

Punto de confianza: objeto configurado localmente que contiene información sobre una autoridad de certificación (CA) de confianza, incluidos el par de claves RSA local, los certificados públicos de CA y el certificado de identidad emitido al switch por una CA. Se pueden configurar varios puntos de confianza para inscribir certificados de identidad de switch de varias CA. La información de identidad completa de un punto de confianza se puede exportar a un archivo en el formato estándar PKCS12 protegido por contraseña. Se puede importar posteriormente al mismo switch (por ejemplo, después de un fallo del sistema) o a un switch de sustitución. La información de un archivo PKCS12 consta del par de claves RSA, el certificado de identidad y el certificado (o cadena) de la CA.

Certificado de la CA: se trata del certificado emitido por la entidad de certificación (CA) con respecto a sí misma. Puede haber una CA intermedia o subordinada en la configuración. En ese caso, también podría hacer referencia al certificado público de CA intermedia o subordinada.

Autoridades de certificados (CA): dispositivos que administran solicitudes de certificados y emiten certificados de identidad a entidades como hosts, dispositivos de red o usuarios. Las CA proporcionan una gestión de claves centralizada para dichas entidades.

Par de claves RSA: se genera con cli en el switch y se asocia con el punto de confianza. Para cada punto de confianza configurado en el switch, debe generar un par de claves RSA único y asociarlo con el punto de confianza.

Certification Signing Request (CSR) (Solicitud de firma de certificación [CSR]) Solicitud que se genera desde el switch y que se envía a la CA para su firma. Con esta CSR, la CA devuelve el certificado de identidad.

Certificado de identidad: se trata del certificado firmado y emitido por la autoridad de certificación para el switch desde el que se genera la CSR. Una vez que se envía una CSR a una CA, la CA o un administrador proporciona el certificado de identidad por correo electrónico o a través de un navegador web. Para pegar un certificado de identidad en un punto de confianza de MDS, debe estar en formato PEM estándar (base64).

# **Requirements**

CA raíz .

Certificados de CA secundaria (si los certificados de identidad están firmados por la CA secundaria). En este caso, también es necesario agregar certificados de CA secundaria en el switch.

# **Configurar**

## Paso 1

### Generar un par de claves RSA

switchName# configure terminal switchName(config)# crypto key generate rsa label <rsaKeyPairName> exportable modulus xxx (Los valores de módulo válidos son (predeterminados) 512, 768, 1024, 1536, 2048 y 4096)

## Paso 2

### Crear un punto de confianza de CA y asociar el par de claves RSA con el punto de confianza

El FQDN del switch se utiliza como etiqueta de clave predeterminada cuando no se especifica ninguno durante la generación de pares de claves.

```
switchName(config)# crypto ca trustpoint <trustpointName>
switchName(config-trustpoint)# enroll terminal
switchName(config-trustpoint)# rsakeypair <rsaKeyPairName>
```
### Paso 3

Autenticación de una autoridad de certificados de punto de confianza

Si la CA que se está autenticando no es una CA autofirmada, es necesario especificar la lista completa de certificados de CA de todas las CA de la cadena de certificación durante el paso de autenticación de la CA. Esto se denomina la cadena de certificados de CA de la CA que se está autenticando. El número máximo de certificados en una cadena de certificados de CA es 10.

Cuando sólo hay CA raíz

switchName# configure terminal switchName(config)# crypto ca authenticate <trustpointName> input (cut & paste) CA certificate (chain) in PEM format; end the input with a line containing only END OF INPUT : -----BEGIN CERTIFICATE----- MIIDmjCCAoKgAwIBAgIGAVTGvpxRMA0GCSqGSIb3DQEBCwUAMF0xCzAJBgNVBAYT AkFVMSUwIwYDVQQKDBxDaXNjbyBTeXN0ZW1zIEluYy4gQXVzdHJhbGlhMRIwEAYD VQQLDAlDaXNjbyBUQUMxEzARBgNVBAMMCk5pa29sYXkgQ0EwHhcNMTYwNTE5MDIw MTAxWhcNMjYwNTIwMDIwMTE0WjBdMQswCQYDVQQGEwJBVTElMCMGA1UECgwcQ2lz Y28gU3lzdGVtcyBJbmMuIEF1c3RyYWxpYTESMBAGA1UECwwJQ2lzY28gVEFDMRMw EQYDVQQDDApOaWtvbGF5IENBMIIBIjANBgkqhkiG9w0BAQEFAAOCAQ8AMIIBCgKC AQEAm6onXi3JRfIe2NpQ53CDBCUTn8cHGU67XSyqgL7MlYBhH032QaVrT3b98KcW 55UoqQW15kAnJhNTIQ+f0f8oj9A5UbwcQwIXQuHGkDZvJULjidM37tGF90ZVLJs7 sMxsnVSPIe05w71B9Zuvgh3b7QEdW0DMevNwhuYgaZ0TWrkRR0SoG+6l60DWVzfT GX0I7MCpLE8JevHZmwfutkQcbVlozcu9sueemvL3v/nEmKP+GlxboR9EqFhXQeyy

/qkhr70j/pPHJbvTSuf09VqVRi5c03u7R1Xcc0taNZxSENWovyy/EXkEYjbWaFr7 u+Npt5/6H3XNQKJ0PCSuoOdWPwIDAQABo2AwXjAfBgNVHSMEGDAWgBSE/uqXmcfx DeH/OVLB6G3ARtAvYzAdBgNVHQ4EFgQUhP7ql5nH8Q3h/zlSwehtwEbQL2MwDgYD VR0PAQH/BAQDAgGGMAwGA1UdEwQFMAMBAf8wDQYJKoZIhvcNAQELBQADggEBAH9J a89CFrIUIGGQFg6L2CrYmuOE0bv69UnuodvzG/qEy4GwWUNkUCNu8wNfx3RAgJ8R KHUbeQY0HjGRaThY8z7Qx8ugA6pDEiwf/BMKPNBPkfhMEGL2Ik02uRThXruA82Wi OdLY0E3+fx0KULVKS5VvO9Iu5sGXa8t4riDwGWLkfOo2AMLzc+SP4T3udEpG/9BD nwGOseiz5a/kTAsMircoN2TcgoMBf5LOoA52DJf6MAHd2OZxcnm9ez8iqKhzvMG1 OiopI3jTQ38Y9fqCK8E30wUwCozaY3jT0G3F57BfPCfBkkdz1a/Lw7en991xtBcp 0iptGTDJSt7TruaTvDs=

-----END CERTIFICATE-----

END OF INPUT ---> press Enter

#### Cuando hay CA intermedias o subordinadas

#### Los certificados deberán presentarse tal como se indica a continuación:

switchName# configure terminal switchName(config)# crypto ca authenticate <trustpointName>

Input (cut & paste) CA certificate (chain) in PEM format; end the input with a line containing only END OF INPUT : -----BEGIN CERTIFICATE-----

MIIDmjCCAoKgAwIBAgIGAVTGvpxRMA0GCSqGSIb3DQEBCwUAMF0xCzAJBqNVBAYT AkFVMSUwIwYDVQQKDBxDaXNjbyBTeXN0ZW1zIEluYy4qQXVzdHJhbGlhMRIwEAYD VOOLDAlDaXNjbvBUOUMxEzARBqNVBAMMCk5pa29sYXkqO0EwHhcNMTYwNTE5MDIw MTAxWhcNMjYwNTIwMDIwMTE0WjBdMOswCOYDVOOGEwJBVTE1MCMGA1UECqwcO21z Y28qU3lzdGVtcyBJbmMuIEF1c3RyYWxpYTESMBAGA1UECwwJQ2lzY28qVEFDMRMw EQYDVQQDDApOaWtvbGF5IENBMIIBIjANBgkqhkiG9w0BAQEFAAOCAQ8AMIIBCgKC AQEAm6onXi3JRfIe2NpQ53CDBCUTn8cHGU67XSyqqL7MlYBhH032QaVrT3b98KcW 55UoqQW15kAnJhNTIQ+f0f8oj9A5UbwcQwIXQuHGkDZvJULjidM37tGF90ZVLJs7 sMxsnVSPIe05w71B9Zuvgh3b7QEdW0DMevNwhuYgaZ0TWrkRR0SoG+6160DWVzfT GX0I7MCpLE8JevHZmwfutkQcbVlozcu9sueemvL3v/nEmKP+GlxboR9EqFhXQeyy /qkhr70j/pPHJbvTSuf09VqVRi5c03u7R1Xcc0taNZxSENWovyy/EXkEYjbWaFr7 u+Npt5/6H3XNOKJ0PCSuoOdWPwIDAOABo2AwXjAfBqNVHSMEGDAWqBSE/uqXmcfx DeH/OVLB6G3ARtAvYzAdBqNVHQ4EFqQUhP7ql5nH8Q3h/zlSwehtwEbQL2MwDqYD VR0PAQH/BAQDAqGGMAwGA1UdEwQFMAMBAf8wDQYJKoZIhvcNAQELBQADqqEBAH9J a89CFrIUIGGOFg6L2CrYmuOE0bv69UnuodvzG/gEv4GwWUNkUCNu8wNfx3RAgJ8R KHUbeQY0HjGRaThY8z7Qx8ugA6pDEiwf/BMKPNBPkfhMEGL2Ik02uRThXruA82Wi OdLY0E3+fx0KULVKS5VvO9Iu5sGXa8t4riDwGWLkfQo2AMLzc+SP4T3udEpG/9BD nwGOseiz5a/kTAsMircoN2TcqoMBf5LQoA52DJf6MAHd2QZxcnm9ez8iqKhzvMG1 OiopI3jTQ38Y9fqCK8E30wUwCozaY3jT0G3F57BfPCfBkkdz1a/Lw7en991xtBcp 0iptGTDJSt7TruaTvDs=

 $---END$  CERTIFICATE-------

-----BEGIN CERTIFICATE-----

MIIC4jCCAoygAwIBAgIOBWDSiay0GZRPSRIljK0ZejANBgkghkiG9w0BAOUFADCB kDEqMB4GCSqGSIb3DQEJARYRYW1hbmRrZUBjaXNjby5jb20xCzAJBqNVBAYTAk10 MRIwEAYDVQQIEwlLYXJuYXRha2ExEjAQBqNVBAcTCUJhbmdhbG9yZTEOMAwGA1UE ChMFO21zY28xEzARBqNVBAsTCm51dHN0b3JhZ2UxEjAOBqNVBAMTCUFwYXJuYSBD QTAeFw0wNTA1MDMyMjQ2MzdaFw0wNzA1MDMyMjU1MTdaMIGQMSAwHqYJKoZIhvcN AQkBFhFhbWFuZGtlQGNpc2NvLmNvbTELMAkGA1UEBhMCSU4xEjAQBgNVBAgTCUth cm5hdGFrYTESMBAGA1UEBxMJQmFuZ2Fsb3J1MQ4wDAYDVQQKEwVDaXNjbzETMBEG A1UECxMKbmV0c3RvcmFnZTESMBAGA1UEAxMJQXBhcm5hIENBMFwwDQYJKoZIhvcN AQEBBQADSwAwSAJBAMW/7b3+DXJPANBsIHHzluNccNM87ypyzwuoSNZXOMpeRXXI OzyBAqiXT2ASFuUOwQ1iDM8rO/41jf8RxvYKvysCAwEAAaOBvzCBvDALBqNVHQ8E BAMCAcYwDwYDVR0TAOH/BAUwAwEB/zAdBqNVHO4EFqOUJvjvRoMbrCNMRU2OyRhO GgsWbHEwawYDVR0fBGQwYjAuoCyqKoYoaHR0cDovL3NzZS0wOC9DZXJ0RW5yb2xs L0FwYXJuYSUyMENBLmNybDAwoC6qLIYqZmlsZTovL1xcc3NlLTA4XENlcnRFbnJv bGxcQXBhcm5hJTIwQ0EuY3JsMBAGCSsGAQQBqjcVAQQDAqEAMA0GCSqGSIb3DQEB BQUAA0EAHv6UQ+8nE399Tww+KaGr0g0NIJaqNgLh0AFcT0rEyuyt/WYGPzksF9Ea NBG7E0oN66zex0EOEfG1Vs6mXp1//w==

-----END CERTIFICATE-----

END OF INPUT ---> press Enter

Texto de color azul -> Se copia del certificado de la CA (se abre en cualquier editor de texto) y se pega cuando se le solicita en la CLI del switch.

Texto en color rojo -> Deberá introducirlo para finalizar el certificado.

Cualquier error en el certificado da como resultado lo siguiente

failed to load or parse certificate

could not perform CA authentication

Si intenta autenticarse desde un certificado de CA secundaria sin agregar el certificado de CA raíz, obtendrá

incomplete chain (no selfsigned or intermediate cert) could not perform CA authentication Si todo está bien

Fingerprint(s): SHA1 Fingerprint=E1:37:5F:23:FA:82:0C:63:40:9C:AD:C7:7A:83:C9:6A:EA:54:9A:7A Do you accept this certificate? [yes/no]:yes

### Paso 4

Generación de solicitudes de firma de certificado

### NX-OS 8.4(1x) y versiones anteriores

switchName# configure terminal

switchName(config)# crytpo ca enroll <trustpointName>

Create the certificate request.. Create a challenge password. You need to verbally provide this password to the CA Administrator in order to revoke your certificate. For security reasons your password not be saved in the configuration. Please make a note of it. Password: abcdef1234 ----- >(Keep a note of this password that you are entering) The subject name in the certificate be the name of the switch. Include the switch serial number in the subject name? [yes/no]: no Include an IP address in the subject name [yes/no]: yes ip address: 192.168.x.x The certificate request be displayed... -----BEGIN CERTIFICATE REQUEST-----

```
MIIBqzCCARQCAQAwHDEaMBgGA1UEAxMRVmVnYXMtMS5jaXNjby5jb20wgZ8wDQYJ
KoZIhvcNAQEBBQADgY0AMIGJAoGBAL8Y1UAJ2NC7jUJ1DVaSMqNIgJ2kt8rl4lKY
0JC6ManNy4qxk8VeMXZSiLJ4JgTzKWdxbLDkTTysnjuCXGvjb+wj0hEhv/y51T9y
P2NJJ8ornqShrvFZgC7ysN/PyMwKcgzhbVpj+rargZvHtGJ91XTq4WoVkSCzXv8S
VqyH0vEvAgMBAAGgTzAVBgkqhkiG9w0BCQcxCBMGbmJ2MTIzMDYGCSqGSIb3DQEJ
DjEpMCcwJQYDVR0RAQH/BBswGYIRVmVnYXMtMS5jaXNjby5jb22HBKwWH6IwDQYJ
KoZIhvcNAQEEBQADgYEAkT60KER6Qo8nj0sDXZVHSfJZh6K6JtDz3Gkd99GlFWgt
PftrNcWUE/pw6HayfQl2T3ecgNwel2d15133YBF2bktExiI6Ul88nTOjglXMjja8
8a23bNDpNsM8rklwA6hWkrVL8NUZEFJxqbjfngPNTZacJCUS6ZqKCMetbKytUx0= -----END CERTIFICATE REQUEST---
--
```
La contraseña de verificación no se guarda con la configuración. Esta contraseña es obligatoria en caso de que sea necesario revocar el certificado, por lo que debe recordarla.

Nota: No utilice el carácter '\$' para la contraseña. Hace que la CSR falle.

Copiar esto a partir de

### Hasta

-----END CERTIFICATE REQUEST-----

Guarde esto fuera del switch. Esto debe reenviarse a la CA raíz o a la CA secundaria (lo que se firme) por correo electrónico u otro método. La CA devuelve un certificado de identidad firmado.

### NX-OS 8.4(1) y posterior.

Como solución para el Id. de error de Cisco [CSCvo43832](https://cdetsng.cisco.com/webui/#view=CSCvo43832) , los avisos de inscripción se cambiaron en NX-OS 8.4(1).

De forma predeterminada, el nombre del sujeto es el mismo que el nombre del switch.

Los mensajes de inscripción también permiten un nombre de asunto alternativo y varios campos de DN.

Nota: El campo DN pide números como ejemplos para aceptar cualquier cadena con ese rango de caracteres. Por ejemplo, el prompt de DN de estado dice:

Escriba Estado[1-128]:

Toma cualquier cadena de 1 a 128 caracteres.

```
switchName# configure terminal
switchName(config)# crypto ca enroll <trustpointName>
Create the certificate request ..
Create a challenge password. You need to verbally provide this
password to the CA Administrator in order to revoke your certificate.
For security reasons your password not be saved in the configuration.
Please make a note of it.
Password:abcdef1234
The subject name in the certificate is the name of the switch.
Change default subject name? [yes/no]:yes
Enter Subject Name:customSubjectName
Include the switch serial number in the subject name? [yes/no]:yes
The serial number in the certificate is: XXXXXXXXXXX
Include an IP address in the subject name [yes/no]:yes
ip address:192.168.x.x
Include the Alternate Subject Name ? [yes/no]:yes
Enter Alternate Subject Name:AltName
Include DN fields? [yes/no]:yes
Include Country Name ? [yes/no]:yes
Enter Country Code [XX]:US
Include State ? [yes/no]:yes
Enter State[1-128]:NC
Include Locality ? [yes/no]:yes
Enter Locality[1-128]:RTP
Include the Organization? [yes/no]:yes
Enter Organization[1-64]:TAC
Include Organizational Unit ? [yes/no]:yes
Enter Organizational Unit[1-64]:sanTeam
The certificate request is displayed...
-----BEGIN CERTIFICATE REQUEST-----
MIIDEjCCAfoCAQAwbzELMAkGA1UEBhMCVVMxCzAJBgNVBAgMAk5DMQwwCgYDVQQH
DANSVFAxDDAKBgNVBAoMA1RBQzEQMA4GA1UECwwHc2FuVGVhbTElMCMGA1UEAwwc
RjI0MS0xNS0xMC05MTQ4VC0yLmNpc2NvLmNvbTCCASIwDQYJKoZIhvcNAQEBBQAD
```

```
qqEPADCCAQoCqqEBAJxGBpaX7j1S5rtLfZhttqvcvDPeXrtFCwOwrSSshPnJfzKN
ZFxzqTtyTSZpTUApfhd2QEDu+rdz+5RB4LF6cP5YNJeiYwQattf65QFfxWffFEuk
BSSvkBwx7y0Bna0fW7rMhDgVF5c9Cj2qNItwkO4Wxx56Guzn/iQGbGQ8Ak3YA/mZ
61wl4x8Xj15jHwPrg57HB0IJoVFta0SV7DRsCwguq7Vq3CxViQSgdlOn4op699fn
7mENvOFHUfZhPF+YgsUakGeTcJpebu524kg4nZH1eiu9mlrs9VrU0d2qG7Ez+Goi
+GFD0NrauCQSvREpk7dv718jMk+tYR6u3ETFYYUCAwEAAaBeMBkGCSqGSIb3DQEJ
BzEMDAphYmNkZWYxMjM0MEEGCSqGSIb3DOEJDjE0MDIwMHYDVR0RAOH/BCYwJIIc
RjI0MS0xNS0xMC05MTO4VC0yLmNpc2NvLmNvbYcEwKqBCjANBqkqhkiG9w0BAOsF
AAOCAQEAcBrh5x0bTI/SOJ7DLm9sf5rfYFaJ0/1BafKqi2Dp3QPLMIa1jydZwz4q
NdNj7Igb4vZPVv/KBrJCibdjEJUn/YiGMST9PFQLys/Qm0fhQmsWcDxDX5xkE+/x
jZ+/8o5W/p6fPV4xT6sGDydjhA5McYr1o3grj0iPWloP+BaDpZgLpIoUHQygk8RB
SJbRR48QKl6pOVwcLPMXWy4w9Yp24hoJ8LI4Ll10D+urpyeEu0IpXywQdOJShQ3S
LWDEgVQSOhFQ+L7c+GGhnrXNXBD37K5hQ2mwrSIqI0FjDQMfzsBDe8bnDqx/HlLa
EP0sjBxo5AxmGon3ZEdlj6ivoyCA/A==
```
-----END CERTIFICATE REQUEST-----

### Paso 5

Instalación de certificados de identidad

Nota: El número máximo de certificados de identificación que puede configurar en un switch es 16.

#### switch# configure terminal

```
switch(config)# crypto ca import <trustpointName> certificate
input (cut & paste) certificate in PEM format: -----BEGIN CERTIFICATE-----
MIIEADCCA6qqAwIBAqIKCjOOoQAAAAAAdDANBqkqhkiG9w0BAQUFADCBkDEqMB4G
CSqGSIb3DQEJARYRYW1hbmRrZUBjaXNjby5jb20xCzAJBgNVBAYTAk1OMRIwEAYD
VQQIEwlLYXJuYXRha2ExEjAQBgNVBAcTCUJhbmdhbG9yZTEOMAwGA1UEChMFQ21z
Y28xEzARBqNVBAsTCm51dHN0b3JhZ2UxEjAQBqNVBAMTCUFwYXJuYSBDQTAeFw0w
NTExMTIwMzAyNDBaFw0wNjExMTIwMzEyNDBaMBwxGjAYBqNVBAMTEVZ1Z2FzLTEu
Y21zY28uY29tMIGfMA0GCSqGSIb3DQEBAQUAA4GNADCBiQKBgQC/GNVACdjQu41C
dQ1WkjKjSICdpLfK5eJSmNCQujGpzcuKsZPFXjF2UoiyeCYE8ylncWyw5E08rJ47
glxr42/sI9IRIb/8udU/ci9iSSfKK56koa7xWYAu8rDfz8jMCnIM4WlaY/g2g4Gb
x7RifdV06uFqFZEgs17/Elash9LxLwIDAQABo4ICEzCCAg8wJQYDVR0RAQH/BBsw
GYIRVmVnYXMtMS5jaXNjby5jb22HBKwWH6IwHQYDVR0OBBYEFKCLi+2sspWEfqrR
bhWmlVyo9jnqMIHMBqNVHSMEqcQwqcGAFCco8kaDG6wjTEVNjskYUBoLFmxxoYGW
pIGTMIGQMSAwHqYJKoZIhvcNAQkBFhFhbWFuZGtlQGNpc2NvLmNvbTELMAkGA1UE
BhMCSU4xEjAQBqNVBAqTCUthcm5hdGFrYTESMBAGA1UEBxMJQmFuZ2Fsb3JlMQ4w
DAYDVQQKEwVDaXNjbzETMBEGA1UECxMKbmV0c3RvcmFnZTESMBAGA1UEAxMJQXBh
cm5hIENBqhAFYNKJrLQZlE9JEiWMrRl6MGsGA1UdHwRkMGIwLqAsoCqGKGh0dHA6
Ly9zc2UtMDqy02VydEVucm9sbC9BcGFybmElMjBDOS5jcmwwMKAuoCyGKmZpbGU6
Ly9cXHNzZS0wOFxDZXJ0RW5yb2xsXEFwYXJuYSUyMENBLmNybDCBiqYIKwYBBQUH
AOEEfiB8MDsGCCsGAOUFBzAChi9odHRwOi8vc3NlLTA4L0NlcnRFbnJvbGwyc3Nl
LTA4X0FwYXJuYSUvMENBLmNvdDA9BqqrBqEFBOcwAoYxZmlsZTovL1xcc3NlLTA4
XENlcnRFbnJvbGxcc3NlLTA4X0FwYXJuYSUyMENBLmNydDANBqkqhkiG9w0BAQUF
AANBADbGBGsbe7GNLh9xeOTWBNbm24U69ZSuDDcOcUZUUTqrpnTqVpPyejtsyflw E36cIZu4WsExREqxbTk8ycx7V5o= --
---ENDCERTIFICATE ----
```
### Paso 6

Guarde la configuración

switch# copy running-config startup-config

## Verificación

Trustpoint: <trustpointName>

certificate: ---> Identity Certificate subject= /CN=CP-SAND-MDS-A.example.com issuer= /C=GB/O=England/CN=Utility CA1 serial=16D34BA800004441C69D notBefore=Nov 15 08:11:47 2021 GMT notAfter=Nov 14 08:11:47 2023 GMT SHA1 Fingerprint=03:E0:73:FE:31:C5:4A:84:C0:77:21:0F:3A:A0:05:29:55:FF:9B:7E purposes: sslserver sslclient ike

CA certificate 0: ---> CA Certificate of Sub CA subject= /C=GB/O=England/CN=Eng Utility CA1 issuer= /C=GB/O= England/CN=EngRoot CA serial=616F2990AB000078776000002 notBefore=Aug 14 11:22:48 2012 GMT notAfter=Aug 14 11:32:48 2022 GMT SHA1 Fingerprint=DF:41:1D:E7:B7:AD:6F:3G:05:F4:E9:99:B2:9F:9C:80:73:83:1D:B4 purposes: sslserver sslclient ike

CA certificate 1: ---> CA Certificate of Root CA subject= /C=GB/O=England/CN=Eng Root CA issuer= /C=GB/O=Bank of England/CN=Eng Root CA serial=435218BABA57D57774BFA7A37A4E54D52 notBefore=Aug 14 10:08:30 2012 GMT notAfter=Aug 14 10:18:09 2032 GMT SHA1 Fingerprint=E3:F9:85:AC:1F:66:22:7C:G5:36:2D:89:5A:B4:3C:06:0E:2A:DB:13 purposes: sslserver sslclient ike

switchName# show crypto key mypubkey rsa key label: <rsaKeyPairName> key size: 2048 exportable: yes key-pair already generated

switchName# show crypto ca crl <trustpointName> Trustpoint: <trustpointName> ========================================================================== ========================

## Limitaciones y advertencias

## Límites máximos para CA y certificado digital

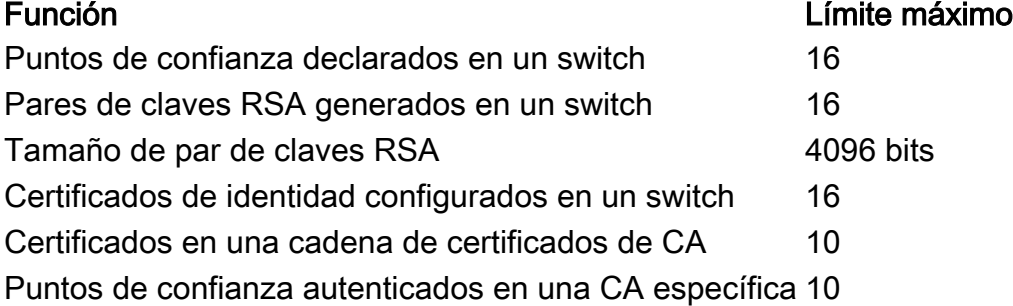

Configuración predeterminada

Punto de confianza e a continente de confianza e a continente de la parte de la parte de la parte de la parte de la parte de la parte de la parte de la parte de la parte de la parte de la parte de la parte de la parte de l

Parámetros **Predeterminado** 

Par de claves RSA Ninguno Etiqueta de par de claves RSA FQDN del switch Módulo de par de claves RSA 512 Par de claves RSA exportable Yes Método de comprobación de revocación del punto de confianza CRL

## **Advertencias**

ID de error de Cisco [CSCvo43832:](https://cdetsng.cisco.com/webui/#view=CSCvo43832) la solicitud de firma de certificado (CSR) de MDS 9000 no incluye todos los campos de nombre distinguido (DN)

Cisco bug ID [CSCvt46531](https://cdetsng.cisco.com/webui/#view=CSCvt46531) - Se necesita documentar los comandos 'trustpool' PKI

Cisco bug ID [CSCwa7156](https://cdetsng.cisco.com/webui/#view=CSCwa77156) - Guía de configuración de seguridad de Cisco MDS serie 9000, Versión 8.x Necesita actualización en el carácter de contraseña

ID de error de Cisco [CSCwa54084:](https://cdetsng.cisco.com/webui/#view=CSCwa54084) el nombre alternativo del asunto es incorrecto en CSR generado por NX-OS

### Acerca de esta traducción

Cisco ha traducido este documento combinando la traducción automática y los recursos humanos a fin de ofrecer a nuestros usuarios en todo el mundo contenido en su propio idioma.

Tenga en cuenta que incluso la mejor traducción automática podría no ser tan precisa como la proporcionada por un traductor profesional.

Cisco Systems, Inc. no asume ninguna responsabilidad por la precisión de estas traducciones y recomienda remitirse siempre al documento original escrito en inglés (insertar vínculo URL).